# Outlook Profile und Konten

Im Folgenden finden Sie eine Anleitung zur Einrichtung verschiedener Profile, sowie E-Mail Konten bei Outlook

## **Konten**

#### **Ein Konto einrichten**

Um Ihr Konto bei Outlook einzurichten, öffnen Sie zunächst den Client. Haben sie noch kein Konto bei Outlook eingerichtet, sollte sich nun automatisch ein Fenster öffnen, dass Sie dazu auffordert.

Geben Sie dort Ihre **E-Mail-Adresse** ein und klicken Sie auf "**Erweiterte Optionen**". Setzen Sie das Häkchen bei "**Ich möchte mein Konto manuell einrichten**".

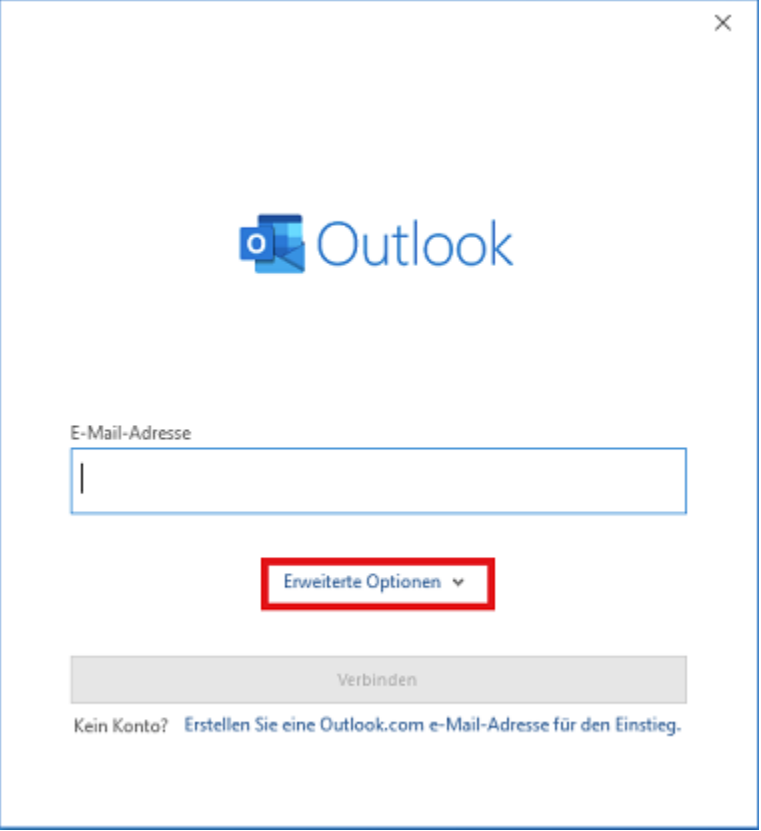

Wenn Sie bereits ein Konto bei Outlook eingebunden haben, können Sie über "**Datei**" auf "**Konto hinzufügen**" klicken. Es öffnet sich dann dasselbe Fenster.

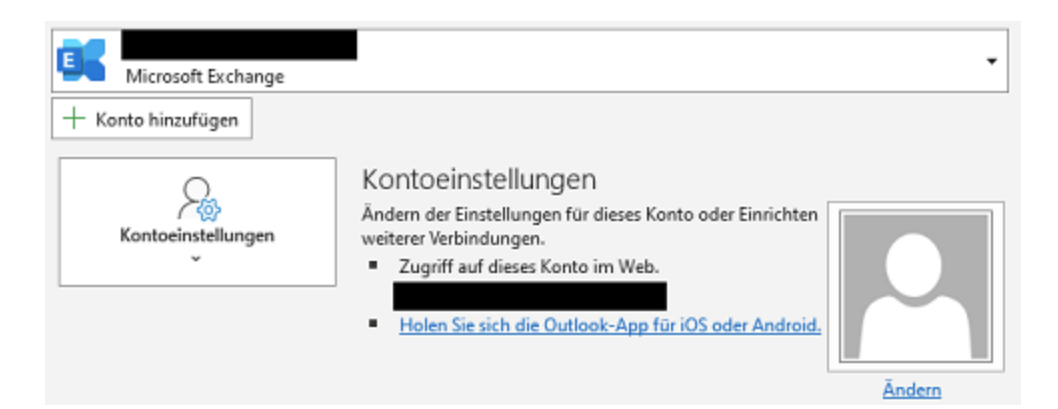

#### Wählen Sie im nächsten Schritt die Option "Exchange".

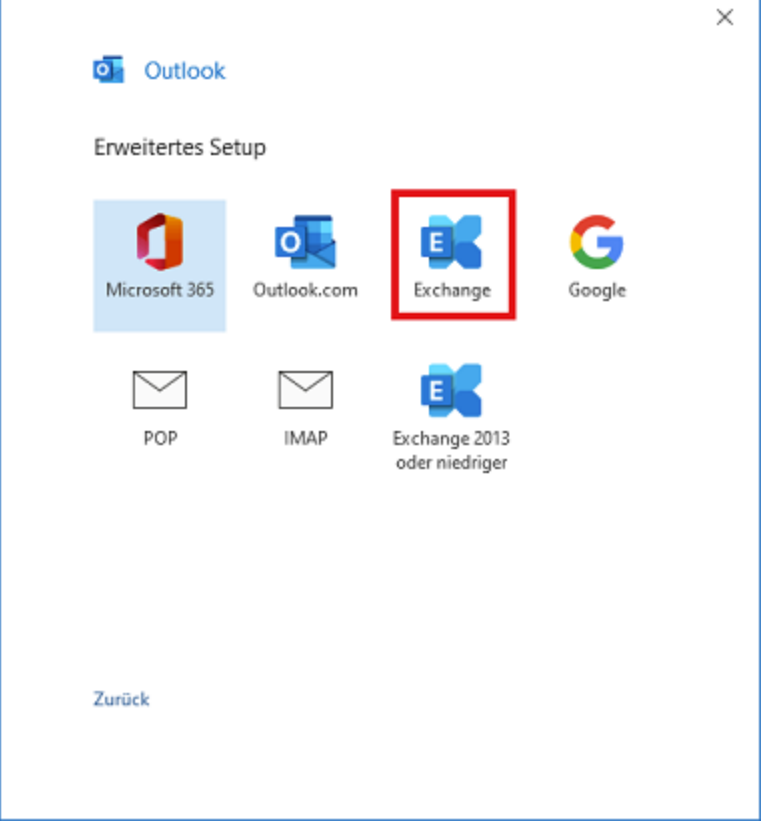

Bei der Passwortabfrage geben Sie nun Ihre **ZIMT-Nutzerkennung [+@uni-siegen.de](mailto:+@uni-siegen.de)**" (z.B. [g1234565@uni](mailto:g1234565@uni-siegen.de)[siegen.de\)](mailto:g1234565@uni-siegen.de) an und Ihr **ZIMT-Kennwort** an.

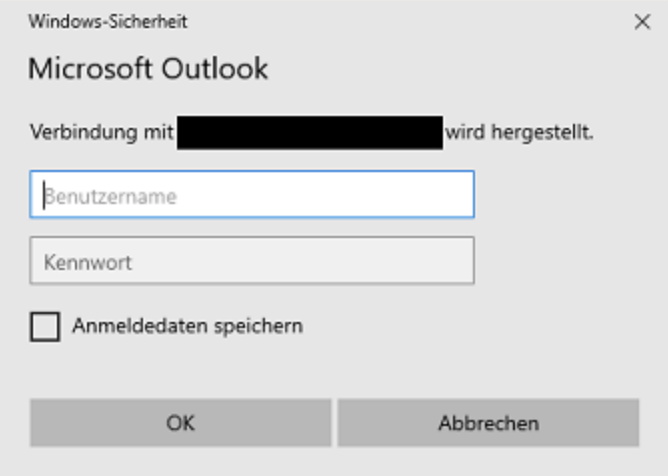

### Bestätigen Sie nun mit "Weiter".

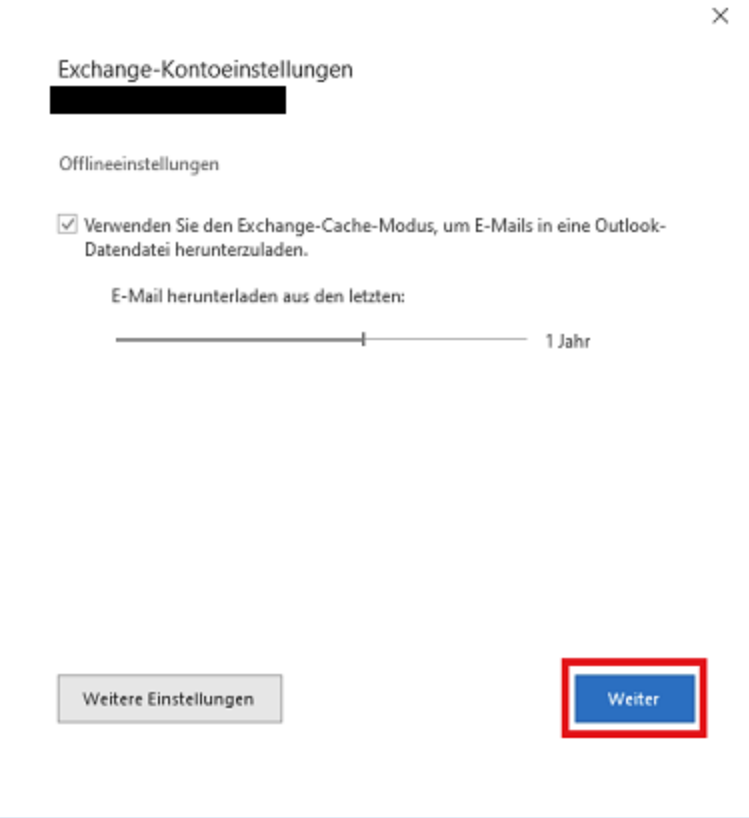

Sobald Ihr Konto erfolgreich eingerichtet wurde erscheint dieses Fenster. Bestätigen Sie abschließend mit "**Vorgang abgeschlossen**".

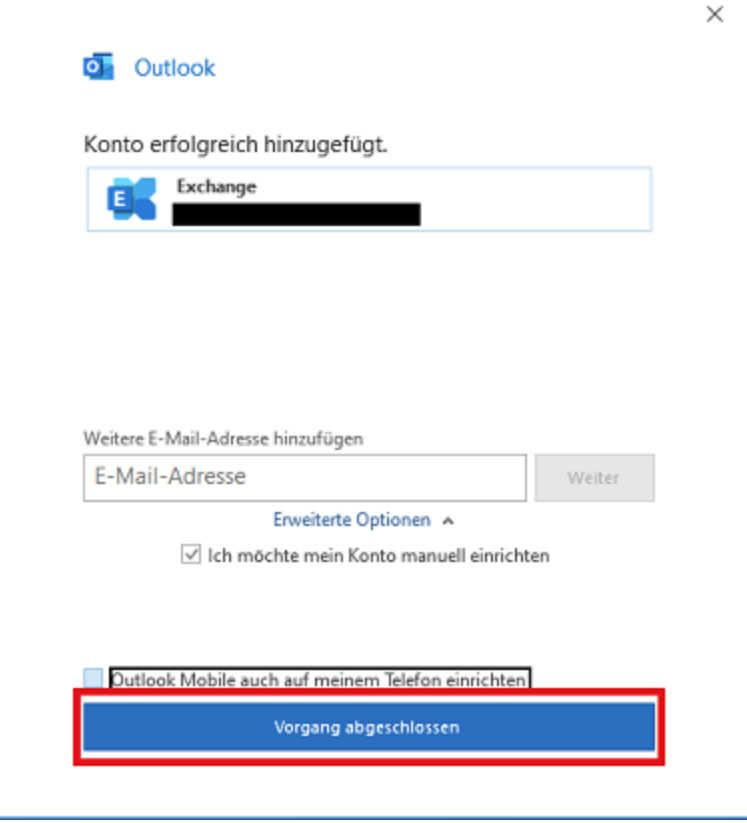

Damit ist die Kontoeinrichtung abgeschlossen.

### **Delegiertes Konto als Postfach hinzufügen**

In der Regel werden delegierte Konten beim Hinzufügen eines Primärkontos ebenfalls hinzugefügt und unter den Postfächern als separate Ordner angezeigt. Wird eine Delegation allerdings erst später eingerichtet, kommt es in manchen Fällen vor, dass das Postfach nachträglich hinzugefügt werden muss.

Um das Postfach nachträglich hinzuzufügen, öffnen Sie Ihr Outlook und wählen Sie den Reiter "Datei". Dort öffnen Sie Ihre **Kontoeinstellungen**.

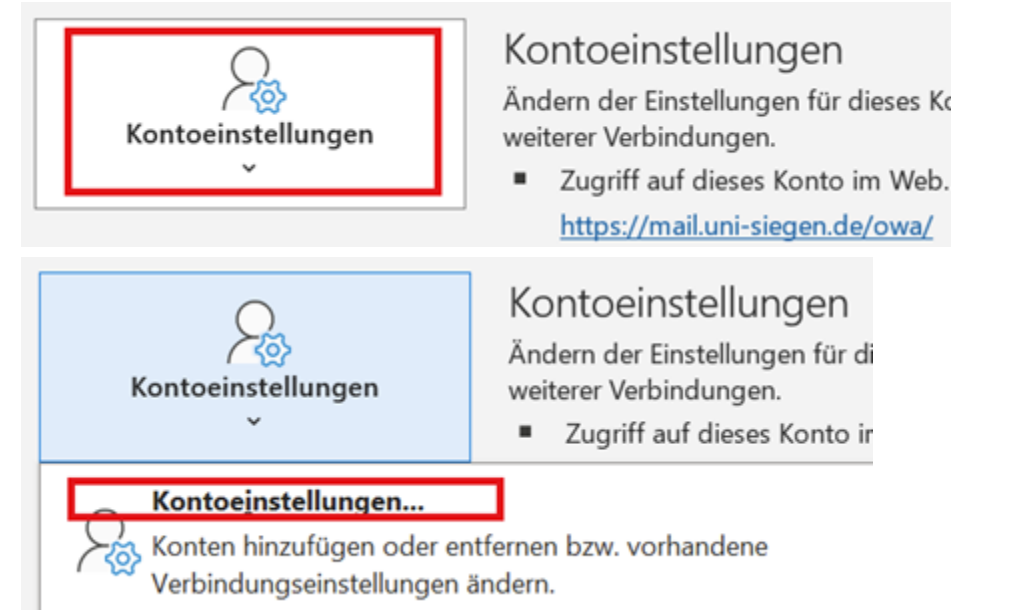

Es öffnet sich nun ein neues Fenster. Wählen Sie hier Ihr **Standardkonto** aus und klicken Sie auf **"Ändern…"** in der Leiste darüber.

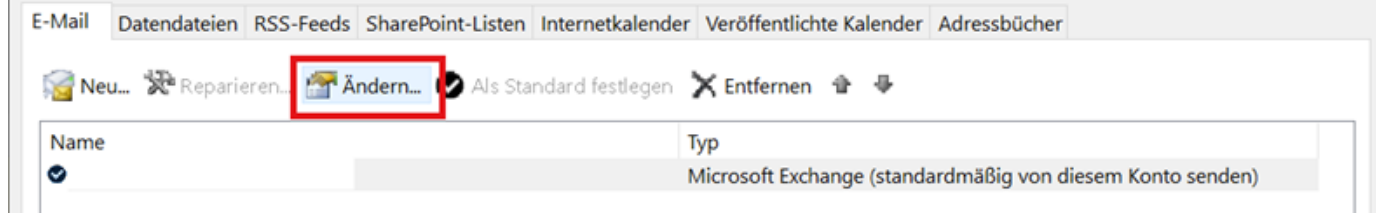

Wählen Sie im nächsten Fenster "Weitere Einstellungen" aus.

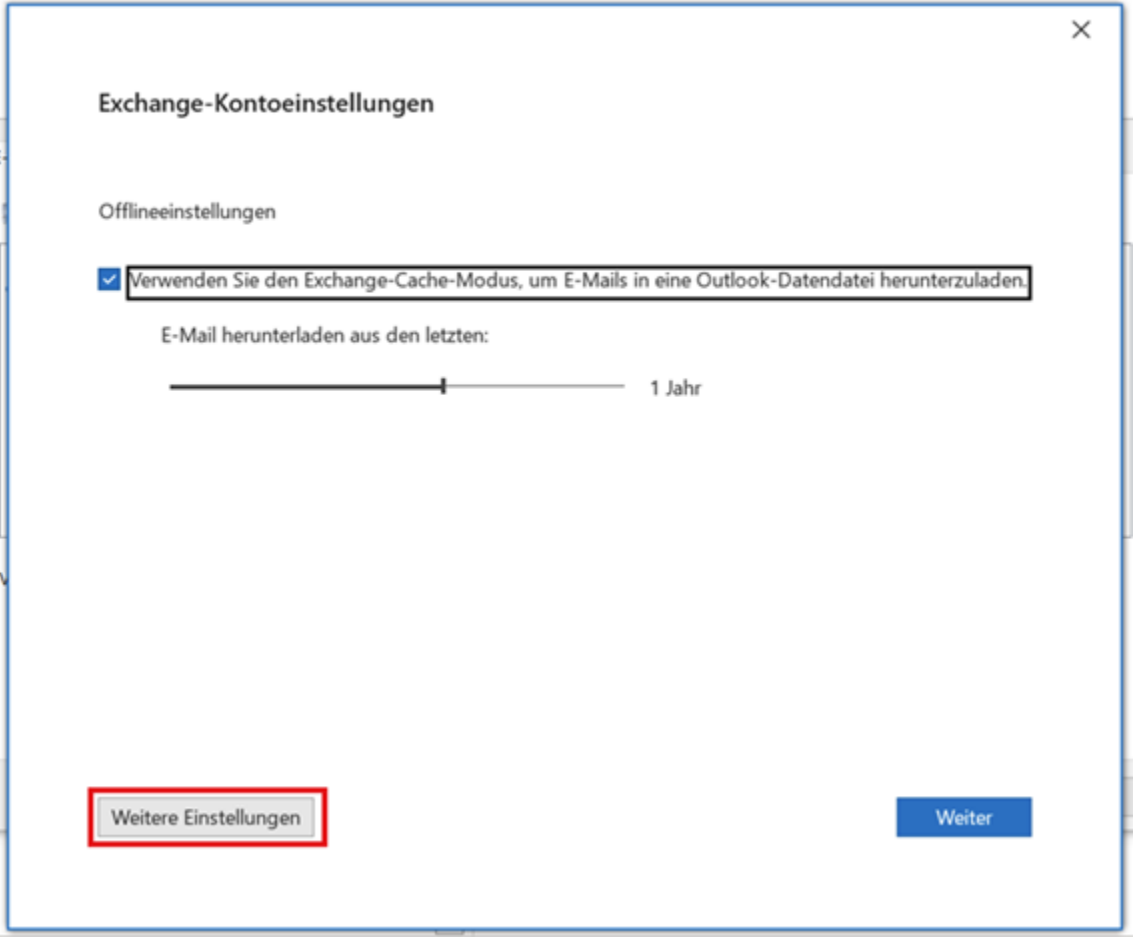

In den erweiterten Einstellungen öffnen Sie den Reiter "Erweitert" und klicken anschließend auf "Hinzufügen" unter der Option "Postfächer".

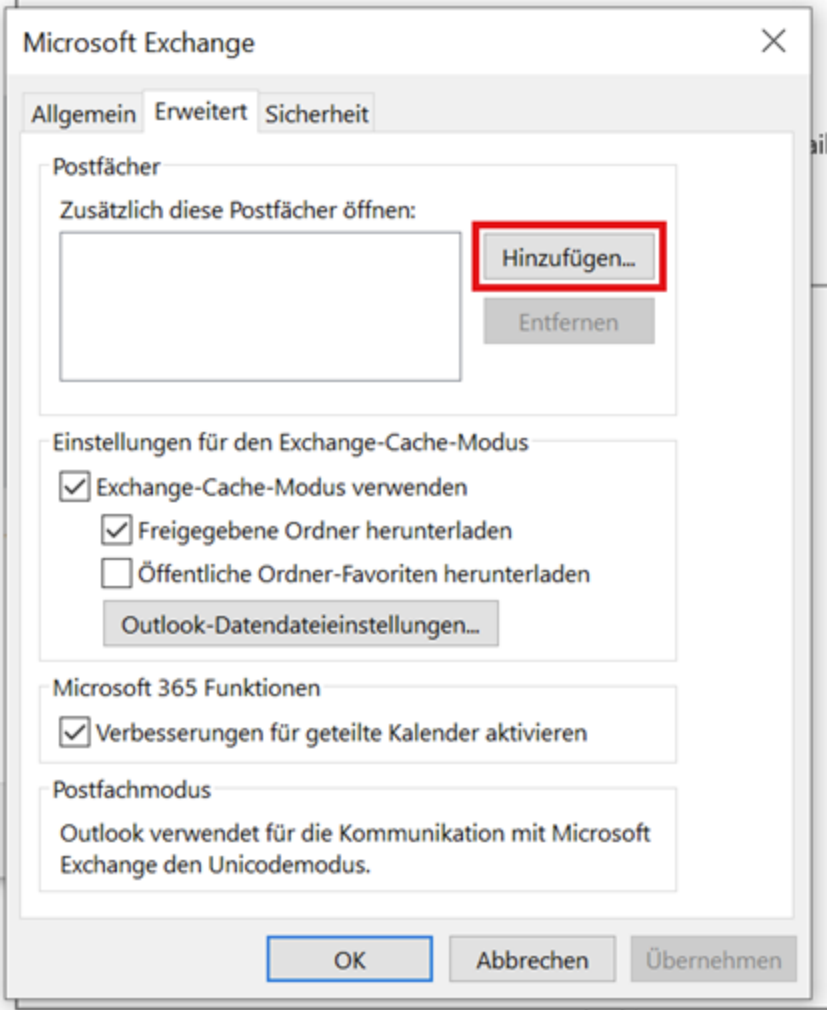

Geben Sie nun die **E-Mail-Adresse** des delegierten Kontos im nächsten Fenster an und bestätigen Sie mit **"OK"**.

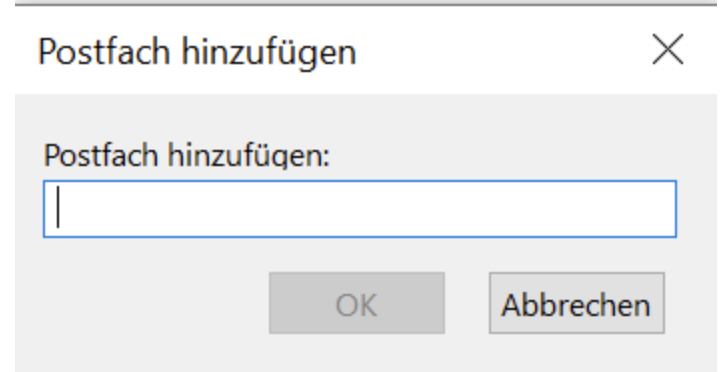

Sie können daraufhin im vorherigen Fenster die eingetragene E-Mail Adresse unter "Postfächer" sehen. Klicken Sie auf "Übernehmen" und bestätigen Sie mit "OK".

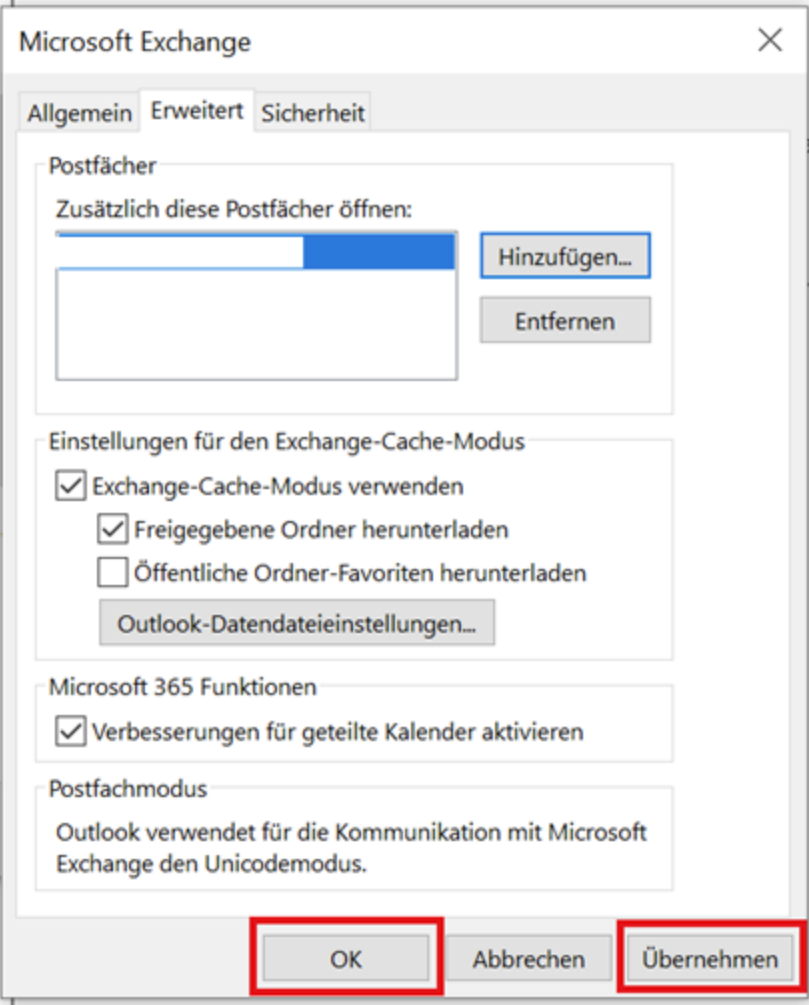

Das Postfach wird Ihnen nach einem Neustart von Outlook in der linken Leiste unter Ihren Postfächern angezeigt.

# **Profile**

## **Ein Zusätzliches Profil einrichten**

Um ein neues Profil zu erstellen öffnen Sie die **Systemsteuerung** und wählen Sie die Option "**Mail (Microsoft Outlook)**" nutzen.

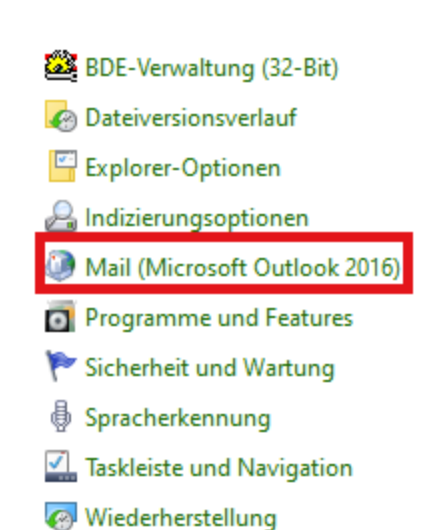

Es öffnet sich ein Setup-Fenster. Wählen Sie hier "Profile anzeigen".

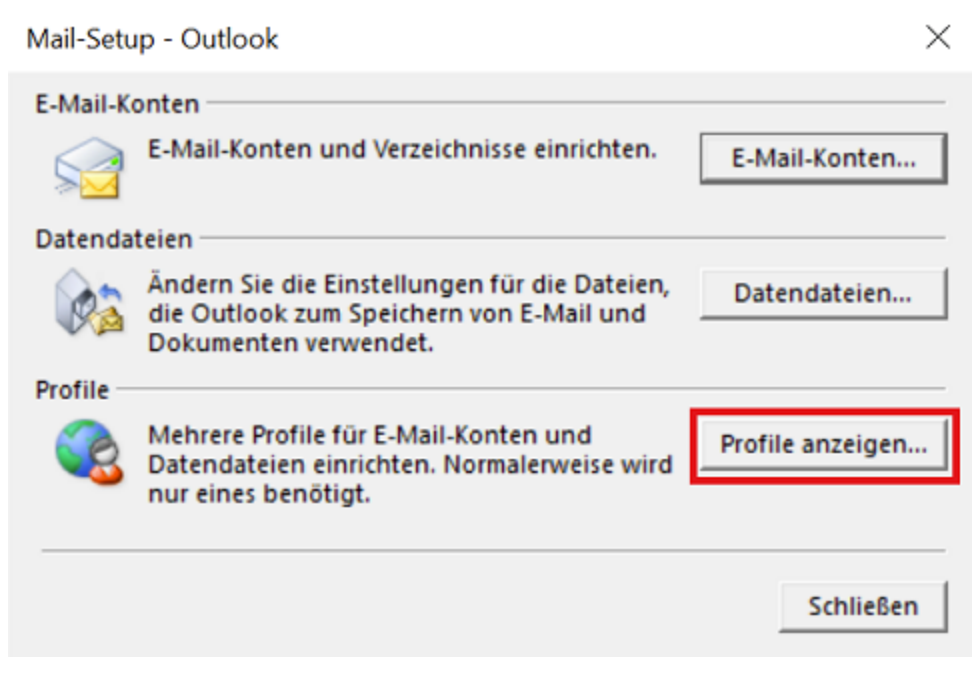

Hier können Sie nun ein zusätzliches Profil einrichten, indem Sie auf "Hinzufügen" klicken.

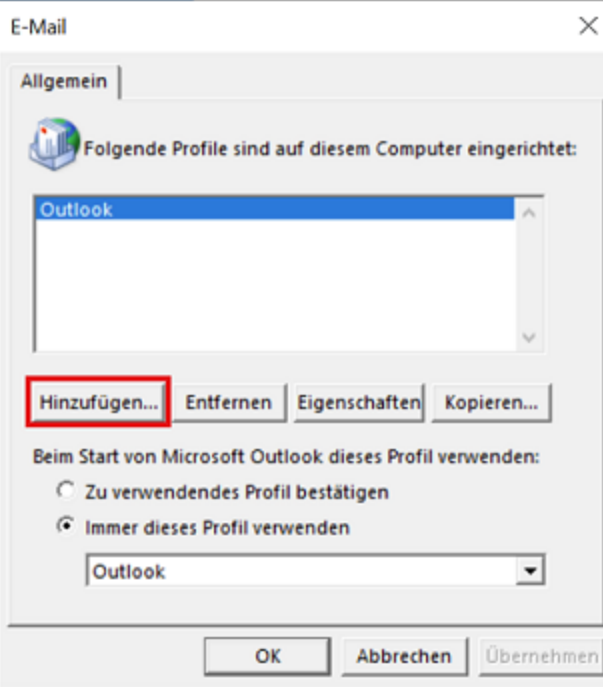

Bennenen Sie Ihr neues Profil und bestätigen Sie mit "OK".

Im nächsten Fenster werden Sie dazu aufgefordert ein E-Mail Konto einzurichten. Klicken Sie hier auf "**Abbrechen**".

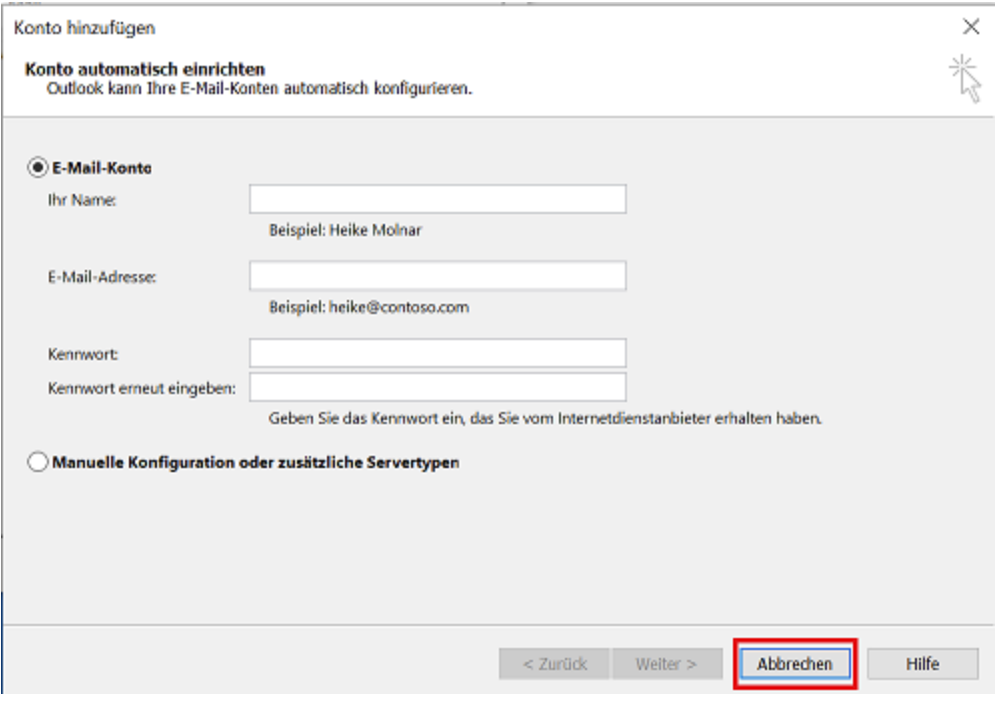

Bestätigen Sie das Pop-Up mit "OK" um Ihr erstelltes Profil zu behalten.

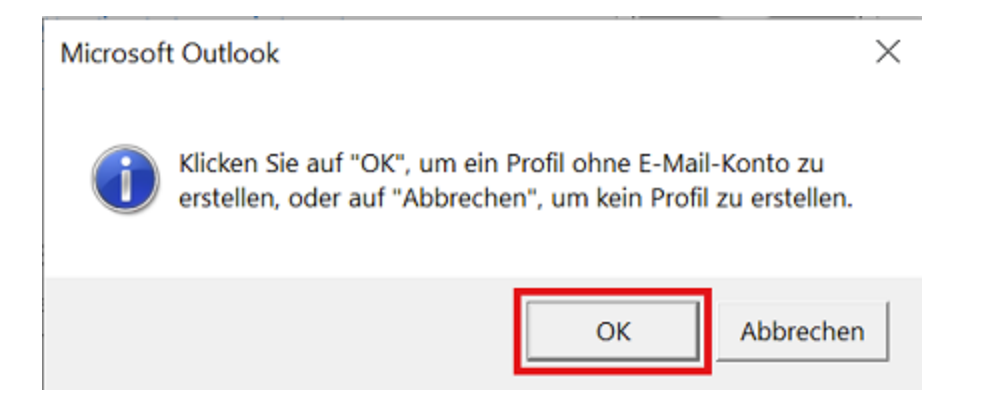

In den Profileinstellungen können Sie nun, falls gewünscht, das Häkchen bei "Zu verwendendes Profil **bestätigen**" setzen, damit Sie bei jeder Outlook Anmeldung entscheiden können welches Profil Sie nutzen möchten. Bestätigen Sie anschließend mit "OK".

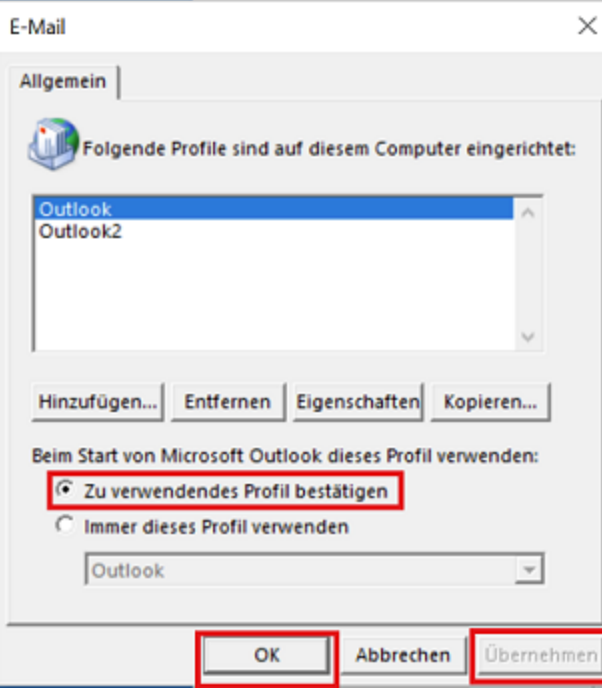

Ihr neues Profil ist nun eingerichtet und Sie können damit beginnen, Konten einzurichten.

#### **Profil wechseln**

Wenn Sie mehrere Profile bei Outlook eingerichtet haben, aber nicht bei jeder Anmeldung gefragt werden möchten, welches Profil Sie verwenden möchten, können Sie auch ein Standardprofil festlegen. Um dies zu tun, wählen Sie "Datei" und anschließend auf "Profile verwalten".

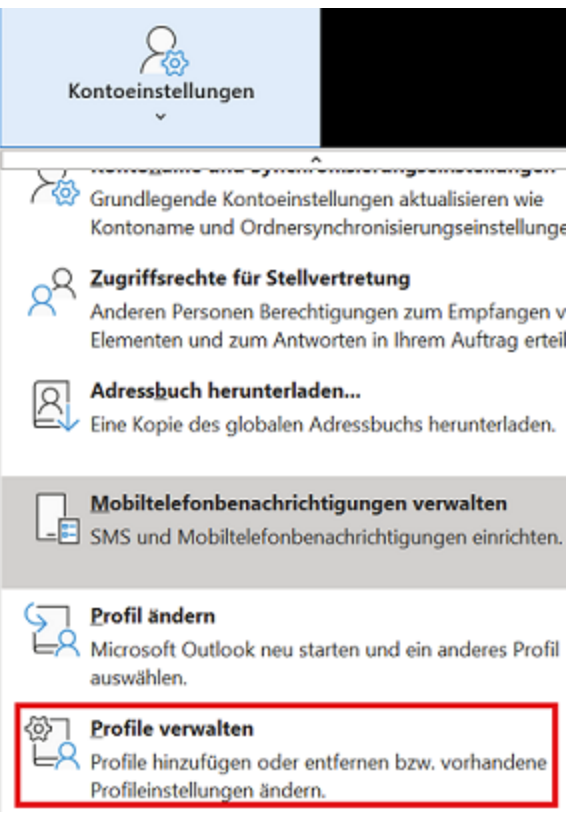

Wählen Sie nun "Profile anzeigen". Im nächsten Fenster können Sie nun das Häkchen bei "Immer dieses Profil verwenden" setzen und darunter das Standardprofil auswählen.

Wenn sie nun das Profil wechseln möchten können Sie dies über "Datei">"Kontoeinstellungen">"Profil ändern" tun.

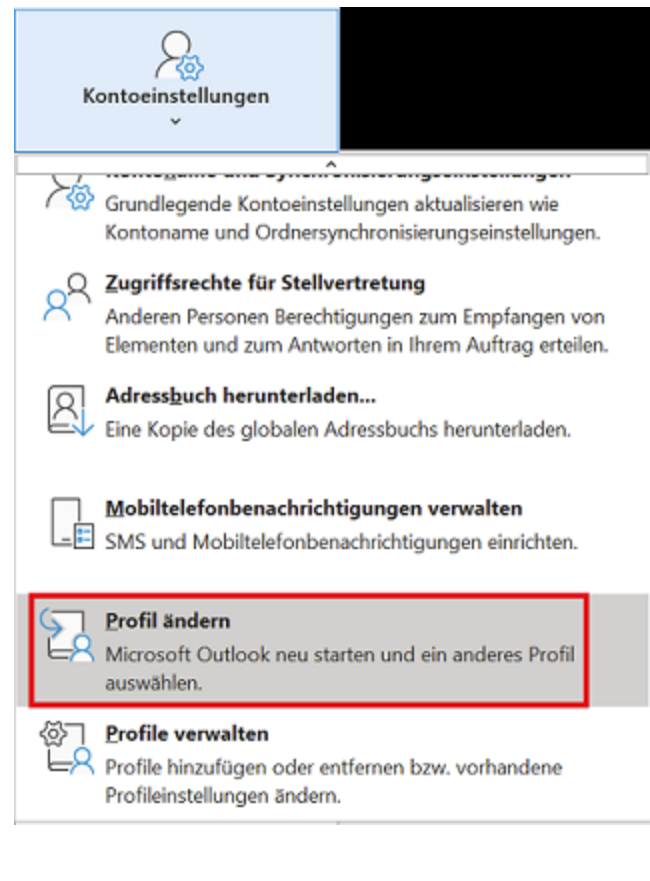

#### Outlook muss nun geschlossen werden, um das Profil zu wechseln.

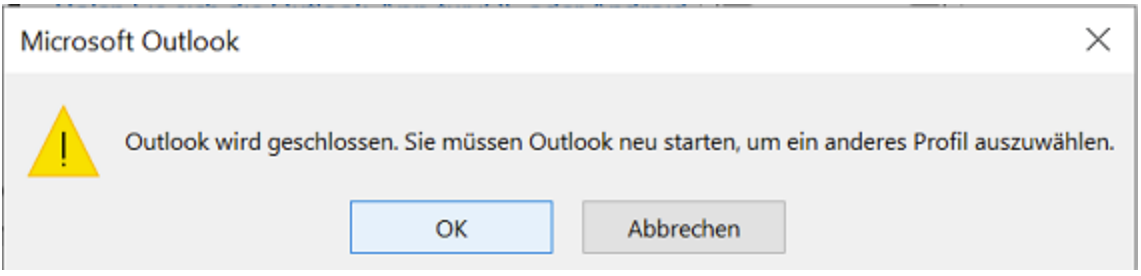

Wenn Sie Outlook jetzt erneut öffnen, werden Sie gefragt welches Profil Sie nutzen möchten. Wählen sie das Profil in dem Sie arbeiten möchten und bestätigen Sie mit "OK".

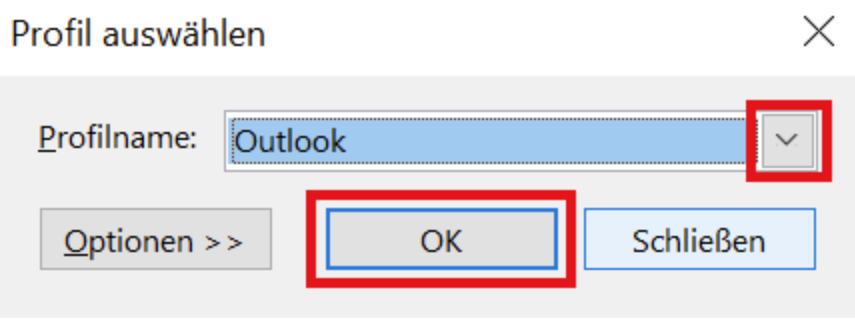